# **Product Engineering Guide**

OSM v20 IsoBase v10

## *Introduction*

The IsoBase v20 OSM links a network of Megacon IsoBase units that form an earth leakage monitoring system to Observer, via an RS485 converter. Up to 8 IsoBase units can be connected on a network, each of which can have up to 128 channel inputs from a sub-network of IsoHubs (16 channel inputs per IsoHub).

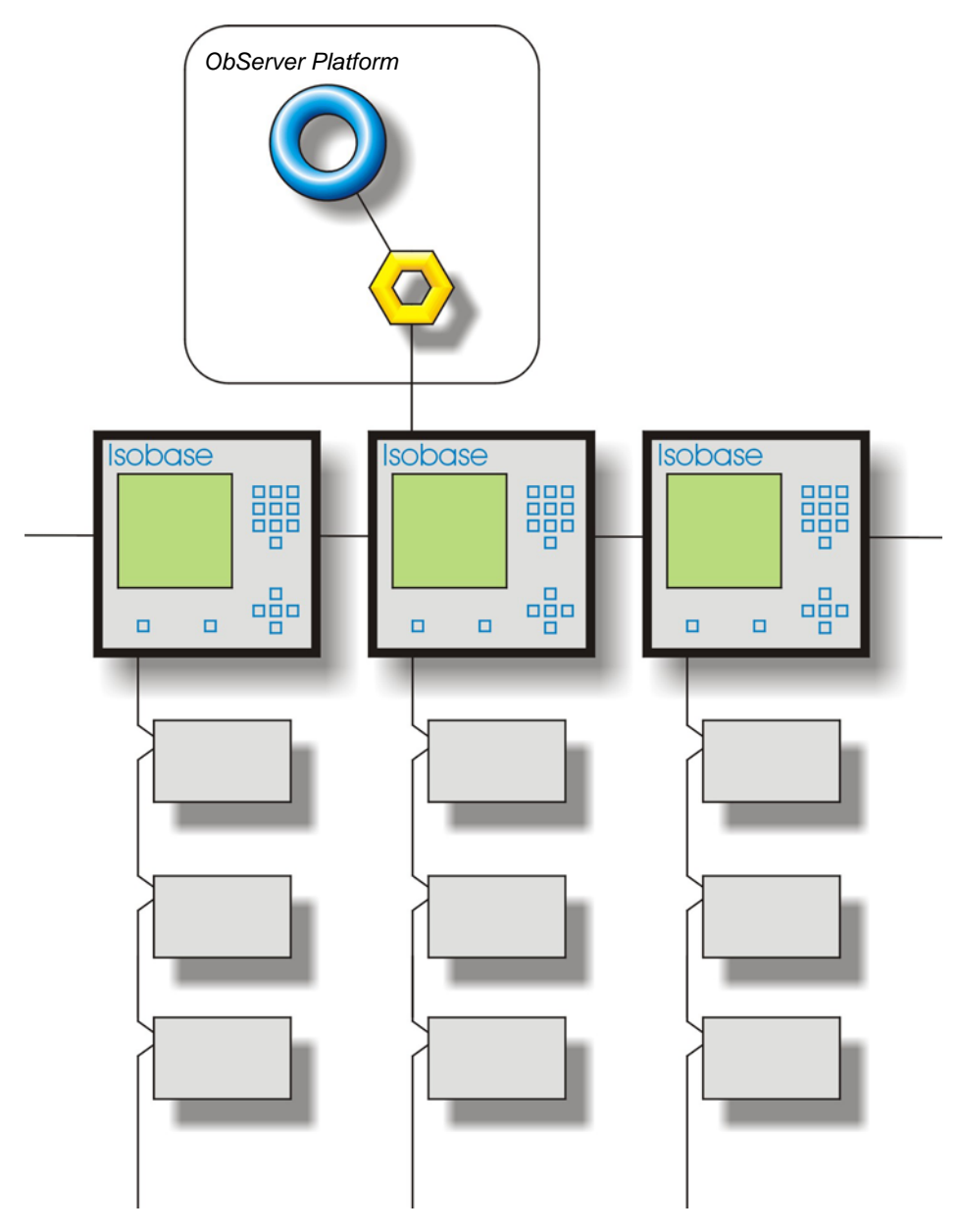

#### *Supported Range*

• Megacon IsoBase system - 8 IsoBase units each with up to 8 IsoHub (16 channel inputs per IsoHub)

#### *Notes*

The IsoBase system does not report alarms to ObServer. If alarms are needed then an AlarmGen device will be required.

The IsoBase system does not provide logging facilities to ObServer. If logging of values is needed then a Data Manager will be required.

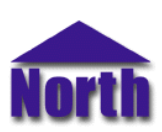

## **North Building Technologies Ltd**

# *Engineering*

#### *Step 1 – Install OSM*

The IsoBase v10 OSM is installed automatically with all ObSys editions. Refer to the 'ObSys CD sleeve' for details on how to install ObSys.

#### *Step 2 – Configure IsoBase System*

To configure the baud rate and address for each IsoBase unit: Hold '<', 'OK' and '>' at the same time for 3 seconds to enter the Basic Settings Menu. Use the 'v' and 'OK' to select RS485-PC-Com. This will allow the baud rate and address to be altered. Each IsoBase should have a unique address in the range 1…8, although all must have the same baud rate.

## *Step 3 – Connect COM Port to IsoBase System*

Using cable, connect the IsoBase network to the RS485 converter connected to the COM port of the PC. Refer to the section 'Cable' below for details of the cable.

#### *Step 4 – Plug in IsoBase v10 OSM to ObServer*

Use object engineering software to locate the ObServer Setup object. Assign the IsoBase v10 OSM to an available channel. Refer to *'ObServer v20 Application Engineering Guide'.*

Note: After inserting the OSM, your engineering software may need to re-scan the ObServer object in order to view the OSM.

#### *Step 5 – Configure IsoBase v10 OSM*

The COM port, device label and alarm destination are configured using objects. Use object engineering software to view and modify the module objects within the OSM.

#### *Step 6 – Access Objects within the IsoBase System*

Values from the IsoBase system are made available as objects from ObServer. Any object software that is connected to the ObServer can access these objects.

# *Engineering Reference*

## *Cable Specification*

The cable between RS485 converter and the connectors marked 'PC' on the IsoBase unit is as follows:

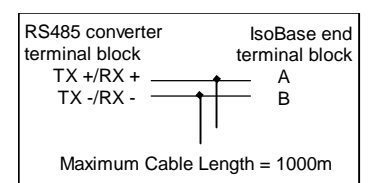

#### *Objects*

When the OSM is loaded the following objects are created within ObServer, use object software to access these objects.

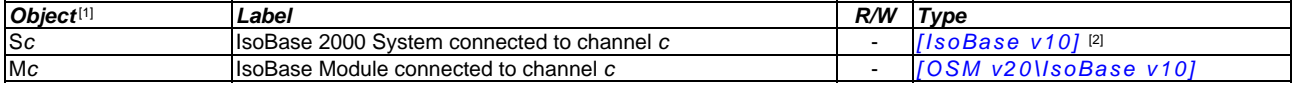

#### *Notes*

[1] The ObServer channel number, *c*, is a number in the range 1…40.

[2] This object has a variable content and as such requires scanning.

This document is subject to change without notice and does not represent any commitment by North Building Technologies Ltd. ObServer, ObSys and Object System are trademarks of<br>North Building Technologies Ltd. © Copyright 1